# **УТВЕРЖДАЮ Первый заместитель генерального директора заместитель по научной работе ФГУП «ВНИИФТРИ» А.Н.** Шипунов 2017 г. **DOOTPH** M.H.

## **ИНСТРУКЦИЯ**

sales and the

**Осциллографы цифровые запоминающие DSOZ592A, DSAZ592A, DSOZ632A, DSAZ632A Методика поверки**

**651-17-027 МП**

 $\bar{\tau}$ 

**р.п. Менделеево 2017 г.**

#### 1 Общие сведения

1.1 Настоящая методика распространяется на осциллографы цифровые запоминающие DSOZ592A, DSAZ592A, DSOZ632A, DSAZ632A (далее - осциллографы) и устанавливает порядок и объем их первичной и периодической поверки.

1.2 Интервал между поверками - 1 год.

## 2 Операции поверки

2.1 При поверке осциллографов выполнить работы в объеме, указанном в таблице 1.

Таблица 1

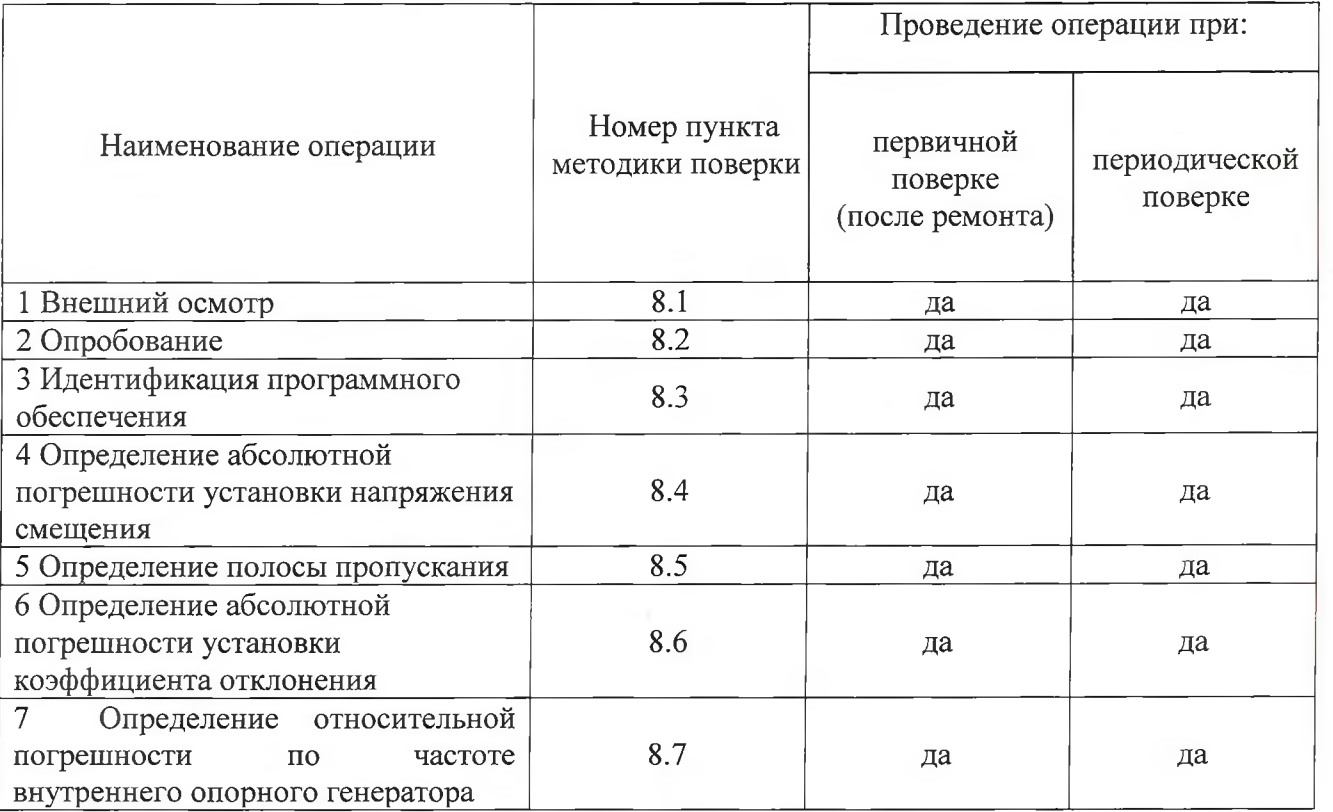

2.2 При получении отрицательных результатов при выполнении любой из операций поверка прекращается и прибор бракуется.

## 3 Средства поверки

3.1 При проведении поверки использовать средства измерений и вспомогательное оборудование, представленные в таблице 2.

Таблица 2

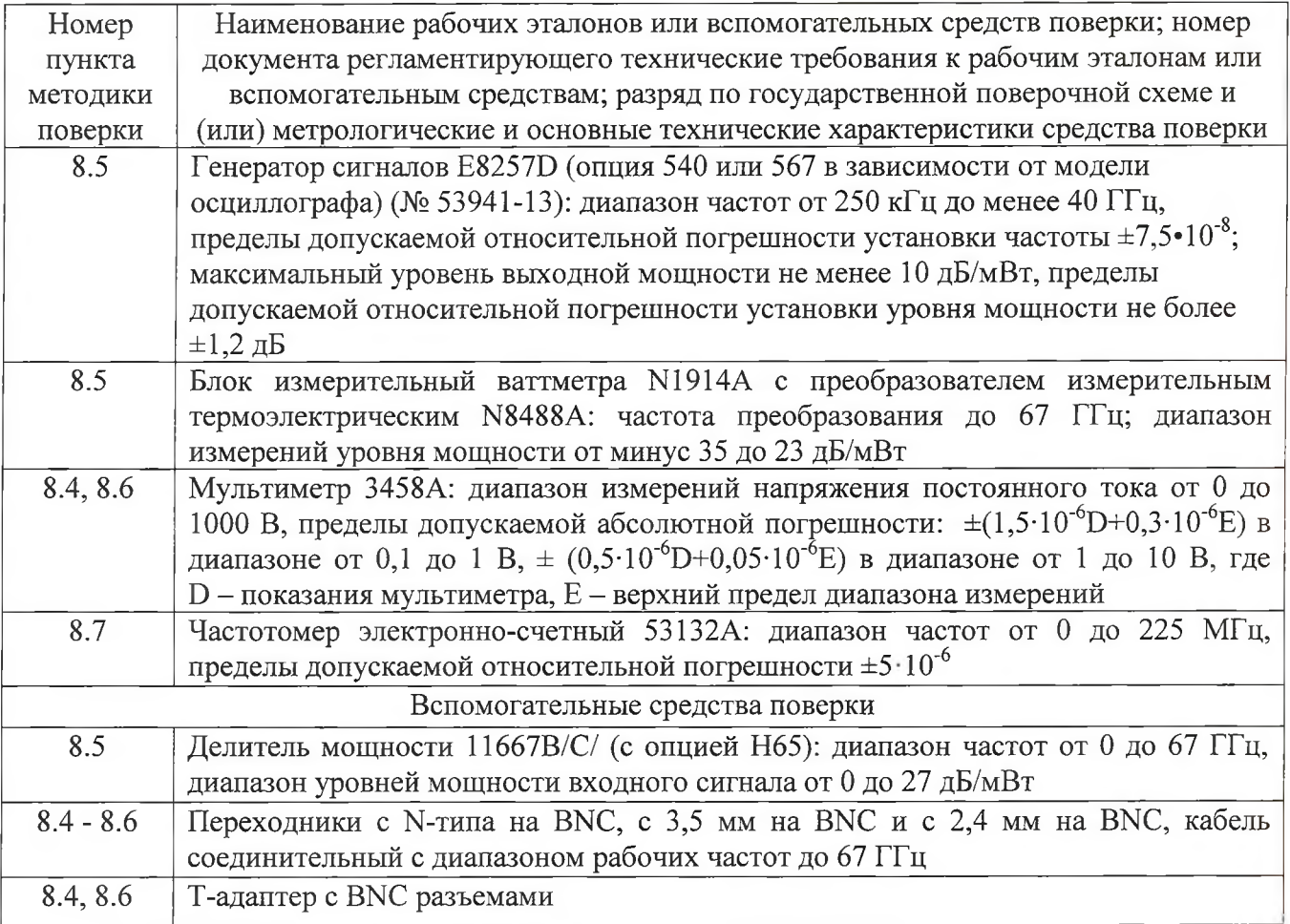

3.2 Допускается применение аналогичных средств поверки, обеспечивающих определение метрологических характеристик поверяемых осциллографов с требуемой точностью.

3.3 Применяемые средства поверки должны быть утверждённого типа, исправны и иметь действующие свидетельства о поверке (отметки в формулярах или паспортах).

## **4 Требования к квалификации поверителей**

4.1 К проведению поверки осциллографов допускается инженерно-технический персонал со среднетехническим или высшим радиотехническим образованием, ознакомленный с руководством по эксплуатации (РЭ) и документацией по поверке, допущенный к работе с электроустановками и имеющие право на поверку.

## **5 Требования безопасности**

5.1 При проведении поверки должны быть соблюдены требования безопасности в соответствии с ГОСТ 12.3.019-80.

5.2 К работе с осциллографами допускаются лица, изучивщие требования безопасности по ГОСТ 22261-94, ГОСТ Р 51350-99, инструкцию по правилам и мерам безопасности и прошедшие инструктаж на рабочем месте.

5.3 При проведении поверки необходимо принять меры защиты от статического напряжения, использовать антистатические заземленные браслеты и заземлённую оснастку. Запрещается проведение измерений при отсутствии или неисправности антистатических защитньк устройств.

## **6 Условия поверки**

6.1 Поверку проводить при следующих условиях: - температура окружающего воздуха, °C<br>
- относительная влажность окружающего воздуха, % от 5 до 70; - относительная влажность окружающего воздуха, % от 5 до 70;<br>- атмосферное давление, мм рт. ст. от 626 до 795; - атмосферное давление, мм рт. ст.  $\frac{100}{25}$ ; напряжение питания. В - напряжение питания, B<br>
- частота. Ги спорта по последните при подразните се последните при подразните се последните си се последните си се подразните си се подразните си се подразните си се подразните си се подразните - частота,  $\Gamma$ ц

Все средства измерений, использующиеся при поверке осциллографов, должны работать в нормальных условиях эксплуатации.

## **7 Подготовка к поверке**

поверки необходимо выполнить следующие 7.1 Перед проведением подготовительные работы:

- выполнить операции, оговоренные в документации изготовителя на поверяемый осциллограф по его подготовке к работе;

- выполнить операции, оговоренные в РЭ на применяемые средства поверки по их подготовке к измерениям;

- осуществить прогрев приборов для установления их рабочих режимов.

## **8 Проведение поверки**

8.1 Внешний осмотр

8.1.1 При внешнем осмотре проверить:

- отсутствие механических повреждений и ослабление элементов, четкость фиксации их положения;

- чёткость обозначений, чистоту и исправность разъёмов и гнёзд, наличие и целостность печатей и пломб;

- наличие маркировки согласно требованиям эксплуатационной документации.

8.1.2 Результаты поверки считать положительными, если выполняются все перечисленные требования. В противном случае осциллограф бракуется.

## 8.2 Опробование

8.2.1 Подготовить осциллограф к работе в соответствии с технической документацией фирмы-изготовителя. Проверить отсутствие сообщений о неисправности в процессе загрузки осциллографа.

8.2.2 Соединить встроенный калибратор с каналом 1 с помощью калибровочного кабеля и переходников «SMA-прецизионный BNC». Нажать клавишу «Default Setup» на передней панели. После короткой паузы установится по умолчанию конфигурация осциллографа.

8.2.3 Нажать клавишу Autoscale на передней панели. После короткой паузы устанавливается коэффициент развертки и масштаб по вертикали. На экране появляется меандр с размахом примерно 5 делений, при этом на экране отображаются около четырех периодов сигнала. Если эта осциллограмма отсутствует, следует проверить параметры и правильность процедуры включения электропитания, правильность присоединения пробника к входному соединителю BNC и калибровочному выходу пробника.

8.2.4 Перемещая «мышь» по коврику, убедиться в том, что указатель «мыши» на экране отслеживает ее перемещение.

8.2.5 Прикоснуться стилусом к экрану и, перемещая его, убедиться в том, что указатель отслеживает его перемещение.

8.2.6 Результаты поверки считать положительными, если выполняются процедуры, приведенные в пп. 8.2.1 - 8.2.4.

8.3 Идентификация программного обеспечения

8.3.1 Проверку соответствия заявленных идентификационных данных программного обеспечения (ПО) осциллографа проводить в следующей последовательности:

- проверить наименование ПО;

- проверить идентификационное наименование ПО;

- проверить номер версии (идентификационный номер) ПО;

- определить цифровой идентификатор ПО (контрольную сумму исполняемого кода).

Для расчета цифрового идентификатора применяется программа (утилита) «MD5 FileChecker». Указанная программа находится в свободном доступе сети Internet (сайт [www.winmd5.com\)](http://www.winmd5.com).

8.3.2 Результаты поверки считать положительными, если идентификационные данные ПО соответствуют идентификационным данным, приведенным в таблице 3.

#### Таблица 3

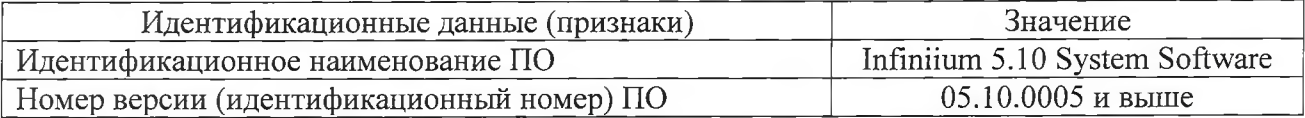

8.4 Определение абсолютной погрешности установки напряжения смещения

Абсолютная погрешность установки напряжения смешения определяется по формуле **(** 1**):**

$$
\Delta_{\text{cm}} = \pm \left( \Delta_{\text{6a3}} + \Delta_0 \right) ; \tag{1}
$$

где  $\Delta_{6a3} = \mathrm{K}_{6a3} \cdot \mathrm{U}_{\text{cmeun}}$  - базовая составляющая погрешности установки напряжения смещения;

 $\Delta_0 = 0.025.8$  [дел]  $\cdot$  К<sub>откл</sub> - составляющая погрешности установки напряжения смещения из-за дрейфа «нуля» при напряжении входного сигнала до 5 мВ;

 $\Delta_0 = 0.02 \cdot 8 \cdot [\text{gen}] \cdot K_{\text{orstr}} + 1 \text{ MB} - \text{cocrab}$ ляющая погрешности установки напряжения смещения из-за дрейфа «нуля» при напряжении входного сигнала свыше 5 мВ;

Псмещ - значение напряжения смещения;

Коткл - значение коэффициента отклонения;

 $K_{6a}$  – коэффициент, предельные значения которого равны  $\pm 2\%$ .

8.4.1 Определение составляющей погрешности установки напряжения смещения из-за дрейфа «нуля»

8.4.1.1 Убедиться, что напряжение на входе каналов осциллографа не превышает значений ± 5 В.

8.4.1.2 Прогреть осциллограф в течении 30 минут.

8.4.1.3 Отсоединить все кабели от входов осциллографа.

8.4.1.4 Нажать клавишу DEFAULT SETUP для настройки осциллографа:

нажать программную клавишу SETUP MENU и выбрать значение ACQUISITION;

когда отобразится меню ACQUISITION SETUP, сделать установки в соответствии с рисунком 1**.**

8.4.1.5 Настроить осциллограф для измерения напряжения следующим образом:

- установить коэффициент отклонения канала 1 равным 10 мВ/дел;

- нажать программную клавишу «Vavg» в левом нижнем углу экрана измерений (рисунок 2).

8.4.1.6 Когда отобразиться программное окно ENTER MEASUREMENT INFO, выбрать значения:

Source = Channel 1;

Measurement area = Entire Display;

и нажать программную клавишу OK (рисунок 3).

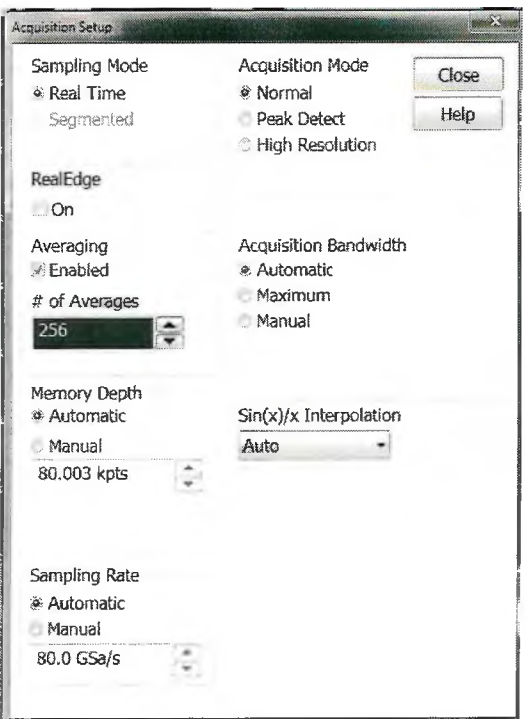

Рисунок 1

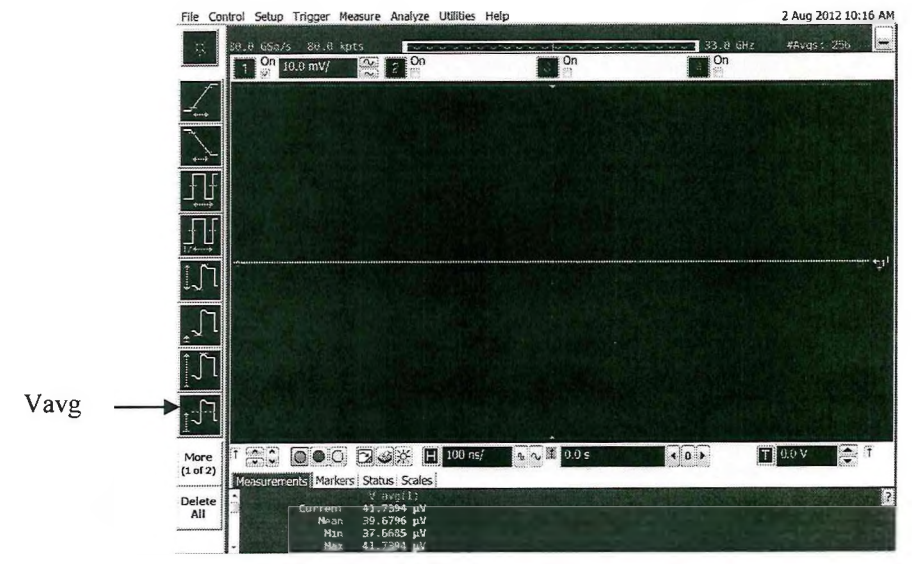

Рисунок 2

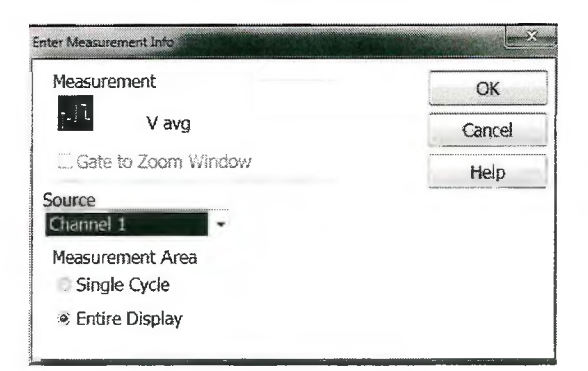

Рисунок 3

 $\bar{\nu}$ 

÷

8.4.1.7 Нажать клавишу CLEAR DISPLAY на осциллографе и подождать, пока значение #Avgs в левом верхнем углу экрана осциллографа не станет равно 256.

8.4.1.8 Записать полученное значение среднего напряжения  $U_{cp}$  (определяется как «Mean» на экране осциллографа) в таблицу 4.

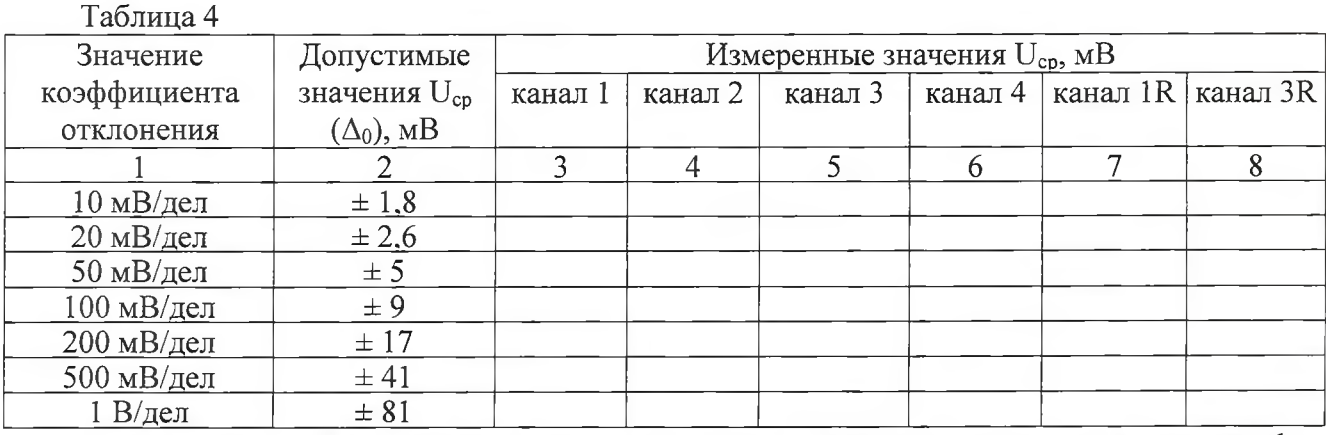

*Примечание -* Если поверх всех значений в нижней части экрана осциллографа отображается знак вопроса, необходимо нажать клавишу CLEAR DISPLAY и подождать, пока значение #Avgs в левом верхнем углу экрана осциллографа не станет равно 256.

8.4.1.9 Изменить значение коэффициента отклонения канала 1 на 20 мВ/дел, нажать клавишу CLEAR DISPLAY и подождать, пока значение #Avgs в левом верхнем углу экрана осциллографа не стает равно 256, затем записать полученное значение среднего напряжения Ucp (определяется как «Mean» на экране осциллографа) в таблицу 4.

8.4.1.10 Повторить п. 8.4.1.9 для всех значений коэффициента отклонения канала 1 из таблицы 4.

8.4.1.11 Нажать клавишу DEFAULT SETUP, отключить канал 1 и включить канал 2.

8.4.1.12 Настроить осциллограф для измерения значения  $U_{cp}$  на канале 2:

- нажать программную клавишу SETUP MENU и выбрать значение ACQUISITION;

- когда отобразится меню ACQUISITION SETUP, установить значение #Avgs равным 256;

- изменить значение коэффициента отклонения канала 2 на 10 мВ/дел;

- нажать программную клавишу «Vavg» в левом нижнем углу экрана измерений (рисунок 2);

- когда отобразиться программное окно ENTER MEASUREMENT INFO, выбрать значения: Source  $=$  Channel 2

Measurement area = Entire Display

и нажать программную клавишу OK (рисунок 3).

8.4.1.13 Нажать клавишу CLEAR DISPLAY на осциллографе и подождать, пока значение #Avgs в левом верхнем углу экрана осциллографа не стает равно 256.

8.4.1.14 Записать полученное значение среднего напряжения  $U_{cp}$  (определяется как «Mean» на экране осциллографа) в таблицу 4.

8.4.1.15 Повторить пункт 8.4.1.12 для всех значений коэффициента отклонения канала 2 из таблицы 4.

8.4.1.16 Повторить операции п.п. 8.4.1.11 - 8.4.1.15 для каналов 3 и 4.

8.4.1.17 Результаты поверки считать положительными, если значения  $U_{cp}$  находятся в пределах, приведенных в графе 2 таблицы 4. В противном случае осциллограф бракуется и направляется в ремонт.

8.4.2 Определение базовой составляющей погрешности установки напряжения смещения

8.4.2.1 Собрать измерительную схему в соответствии с рисунком 4.

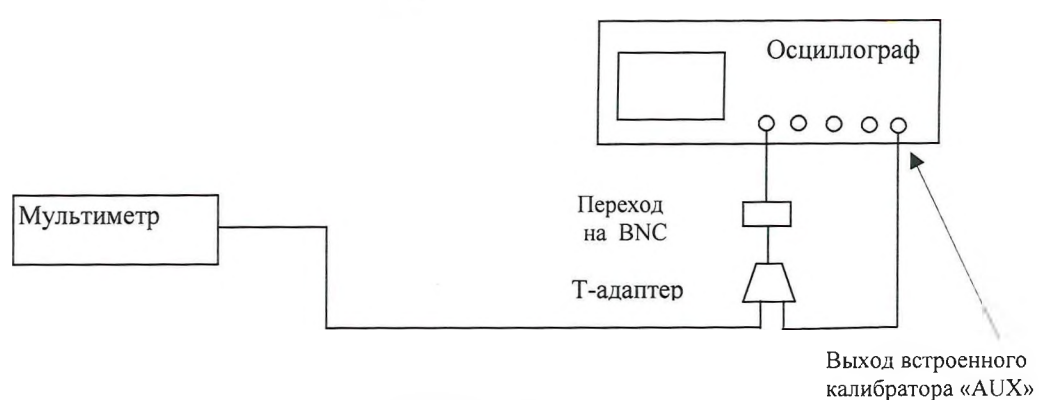

Рисунок 4

8.4.2.2 Нажать клавишу DEFAULT SETUP для настройки осциллографа - нажать программную клавишу SETUP MENU и выбрать значение ACQUISITION; когда отобразится меню ACQUISITION SETUP, сделать установки в соответствии с рисунком 1.

8.4.2.3 Установить коэффициент отклонения 1 канала 10 мВ/дел. В меню ACQUISITION выбрать ENABLED AVERAGING и ввести количество усреднений равное 256.

Когда отобразиться программное окно ENTER MEASUREMENT INFO, выбрать значения:

Source = Channel 1;

Measurement area = Entire Display;

и нажать программную клавишу ОК (рисунок 5).

8.4.2.4 Нажать клавишу CLEAR DISPLAY на осциллографе и подождать, пока значение #Avgs в левом верхнем углу экрана осциллографа не станет равно 256.

- ручкой регулировки постоянного смещения установить его равным 400 мВ;

- в меню CALIBRATION в выпадающем списке выбрать DC - постоянное напряжение на выходе калибратора, затем установить напряжение 400 мВ в строке LEVEL;

8.4.2.5 Включить на осциллографе функцию автоматического измерения среднего значения напряжения Vavg, и в окне измерения выбрать MEASURMENT AREA - ENTIRE DISPLAY.

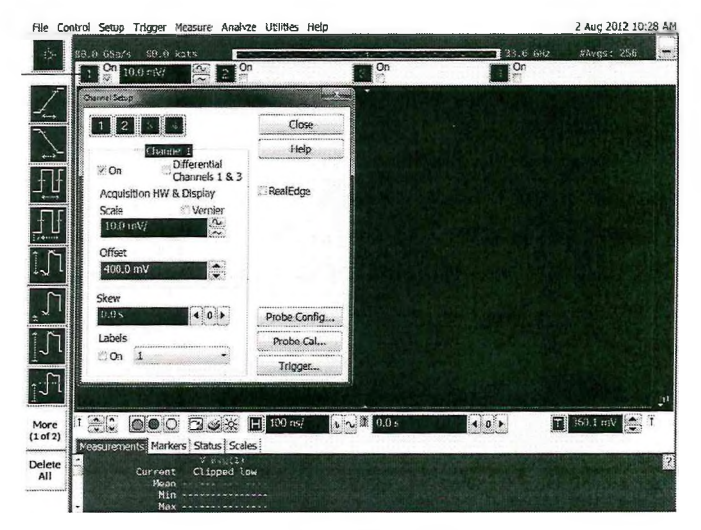

Рисунок 5

8.4.2.6 Нажать кнопку CLEAR DISPLAY. После достижения показаний счетчика усреднений в верхнем левом углу дисплея значения 256, записать показания мультиметра  $U_{M^+}$ и показания U<sub>ocu+</sub> (Vavg) осциллографа в таблицу 5.

8

8.4.2.7 Ручкой регулировки постоянного смещения установить его равным минус 400 мВ. В меню CALIBRATION в вьшадающем списке выбрать DC - постоянное напряжение на выходе калибратора, затем установить напряжение минус 400 мВ в строке LEVEL.

8.4.2.S Нажать кнопку CLEAR DISPLAY. После достижения показаний счетчика усреднений в верхнем левом углу дисплея значения 256, записать показания мультиметра  $U_{\text{m}}$ и показания осциллографа U<sub>осц-</sub> в таблицу 5.

8.4.2.9 Ручкой регулировки постоянного смещения установить его равным 0. В меню CALIBRATION в выпадающем списке выбрать DC - постоянное напряжение на выходе калибратора, затем установить напряжение минус 0 в строке LEVEL.

8.4.2.10 Нажать кнопку CLEAR DISPLAY. После достижения показаний счетчика усреднений в верхнем левом углу дисплея значения 256, записать показания мультиметра  $U_0$  и показания осциллографа U<sub>осц0</sub> в таблицу 5. Таблица 5

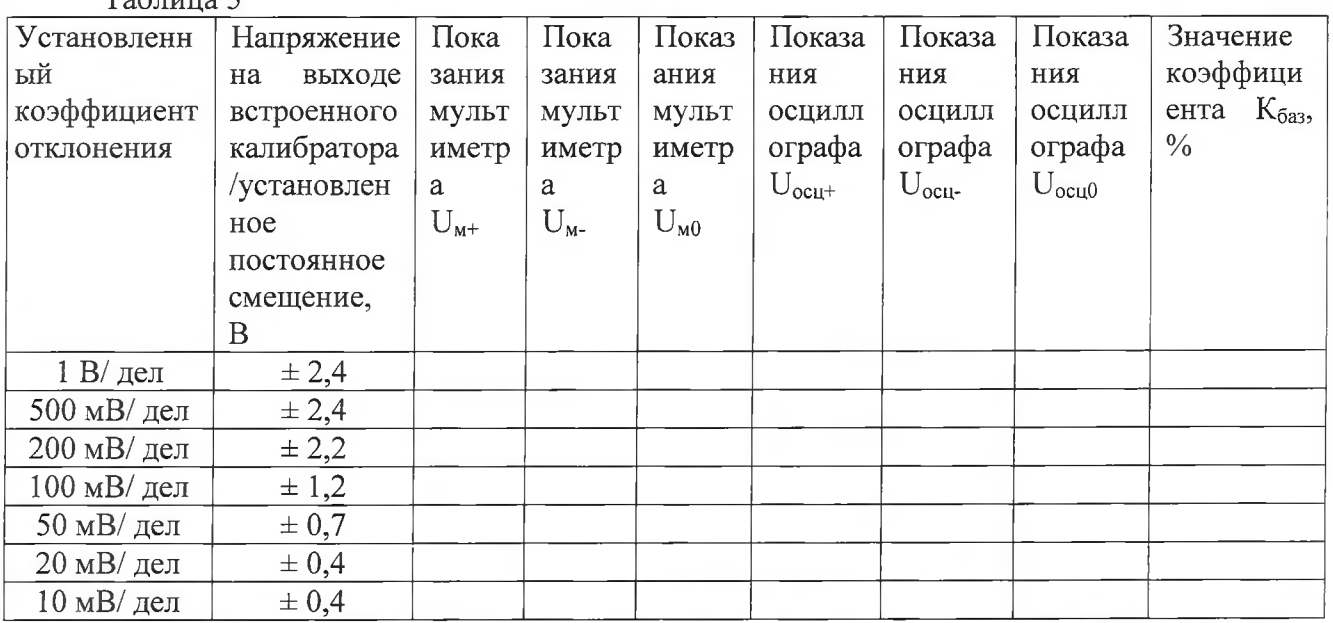

8.4.2.11 Повторить пп. 8.4.2.2 - 8.4.2.10, изменяя напряжение на выходе встроенного калибратора и коэффициент отклонения канала 1 в соответствии с таблицей 5.

8.4.2.12 Рассчитать значение коэффициента  $K_{6a}$ , используя формулы (2) и (3):

$$
K_{\text{6a3}} = \left[ (U_{\text{ocu+}} - U_{\text{ocu0}}) / (U_{\text{M+}} - U_{\text{M0}}) - 1 \right] \cdot 100\% \quad , \tag{2}
$$

 $K_{\text{6a3}} = [(U_{\text{ocu}} - U_{\text{ocu0}})/(U_{\text{M} -} - U_{\text{M}0}) - 1] \cdot 100\%$  (3)

8.4.2.13 Повторить п.п 8.4.2.2 - 8.4.2.12 для каналов 2, 3 и 4.

8.4.2.14 Результаты поверки считать положительными, если значения коэффициента  $K_{\sigma_{23}}$  находятся в пределах  $\pm 2$  %. В противном случае осциллограф бракуется и направляется в ремонт.

8.5 Определение полосы пропускания

8.5.1 Собрать измерительную схему в соответствии с рисунком 6.

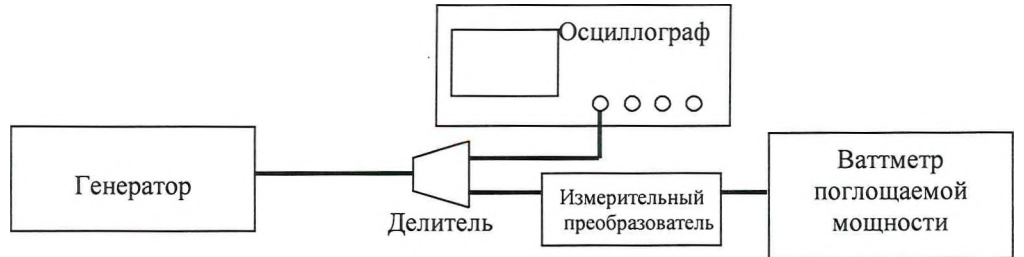

8.5.2 Установить коэффициент отклонения канала 1 осциллографа равным 10 мВ/дел, а коэффициент развертки равным 16 нс/дел.

программную клавишу **MENU** выбрать 8.5.3 Нажать SETUP  $\mathbf{H}$ значение ACQUISITION. Когда отобразится меню ACQUISITION SETUP, установить следующие значения параметров осциллографа:

Memory Depth = Automatic;

Sampling rate = Maximum  $(160 \text{ GSa/s});$ 

 $\sin(x)/x$  Interpolation = Auto;

Averaging  $=$  Disabled.

8.5.4 Установить значение измеряемого осциллографом напряжения как  $V_{rms}$  (в соответствии с рисунком 7).

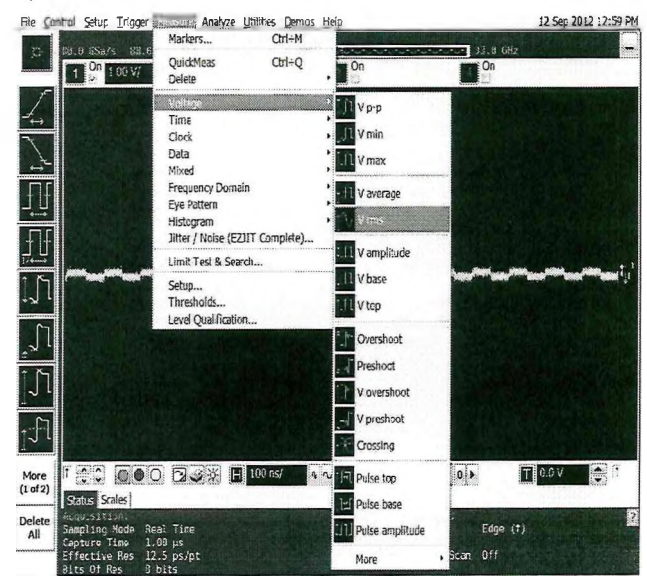

Рисунок 7

8.5.5 Установить следующие значения параметров осциллографа в программном окне «Enter Measurement Info»:

Source = Channel 1:

Measurement Area = Entire Display;

RMS Type  $= AC$ .

8.5.6 Установить на генераторе выходной сигнал частотой 50 МГц и амплитудой, равной 4 делениям на экране осциллографа.

8.5.7 Измерить уровень выходной мощности сигнала генератора Ризм с помощью ваттметра и пересчитать его в среднеквадратическое значение (СКЗ) напряжения по формуле  $(4)$ :

$$
U_{\text{bx50MT}_{II}} = (P_{\text{u3M}} \cdot 50)^{1/2} \tag{4}
$$

Записать полученное значение в соответствующую колонку таблицы 6. Таблина 6

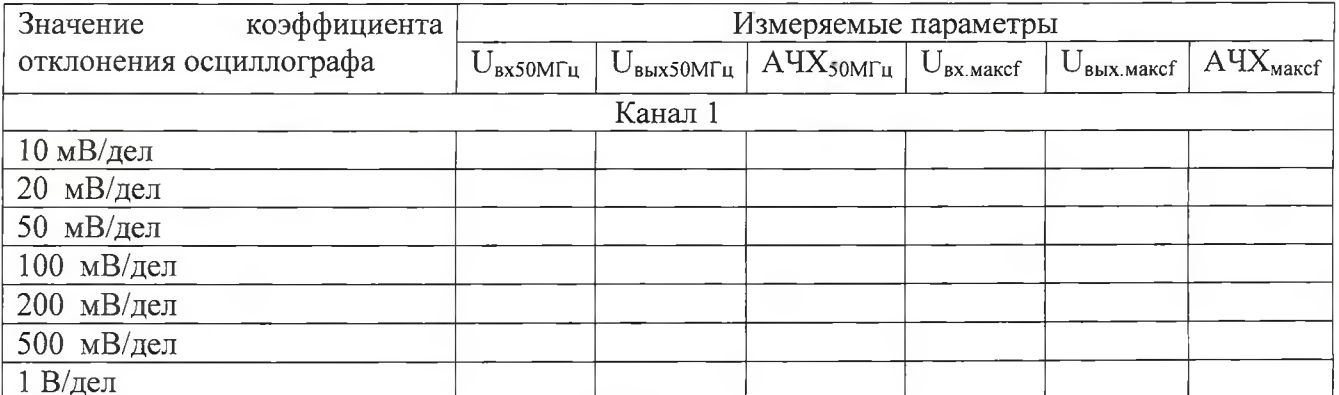

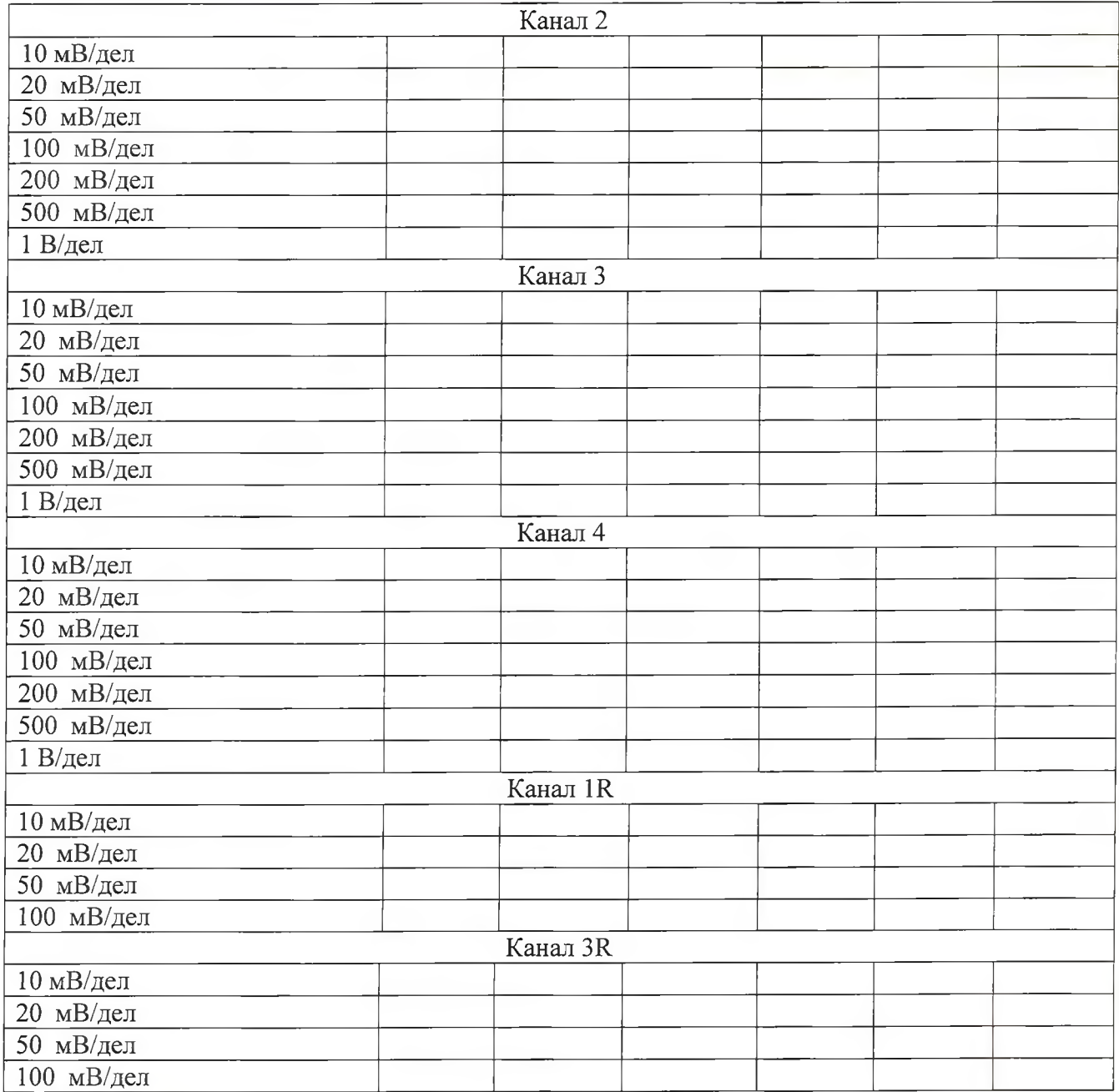

8.5.8 Измерить СКЗ напряжения 11вых50мгц с помощью осциллографа и записать полученное значение в соответствующую колонку таблицы 6.

8.5.9 Рассчитать значение амплитудно-частотной характеристики (АЧХ) осциллографа на частоте 50 МГц по формуле (5):

$$
A\mathbf{Y}X_{50MT\mu} = U_{\text{Bmix50MT}\mu} / U_{\text{BX50MT}\mu}
$$
 (5)

Записать полученное значение в соответствующую колонку таблицы 6.

8.5.10 Установить значение частоты выходного сигнала генератора и значения параметров осциллографа в соответствии с таблицей 7.

8.5.11 Измерить уровень выходной мощности сигнала генератора Ризм с помощью ваттметра и пересчитать его в СКЗ напряжения по формуле (6):

$$
U_{\text{Bx} \text{maxcf}} = (P_{\text{H3M}} \cdot 50)^{1/2} \tag{6}
$$

Записать полученное значение в соответствующую колонку таблицы 6.

8.5.12 Измерить СКЗ напряжения UBbix Makef с помощью осциллографа и записать полученное значение в соответствующую колонку таблицы 5.

8.5.13 Рассчитать значение АЧХ осциллографа на максимальной частоте пропускания по формуле (7):

$$
A^{\prime}TX_{\text{succf}} = 20 \lg \left( \frac{U_{\text{obsxvarcf}}}{A^{\prime}UX_{50MT_{\text{U}}}} \right). \tag{7}
$$

8.5.14 Повторить п.п. 8.5.2 - 8.5.13 для всех значений коэффициента отклонения из таблицы 6 и для всех каналов осциллографа.

8.5.15 Результаты поверки считать положительными, если значения АЧХ<sub>макс</sub> находятся в пределах  $\pm$  3 дБ. В противном случае осциллограф бракуется и направляется в ремонт.

8.6 Определение абсолютной погрешности установки коэффициента отклонения

8.6.1 Собрать измерительную схему в соответствии с рисунком 4.

8.6.2 Убедиться, что напряжение на входе каналов осциллографа не превышает значений  $\pm$  5 В.

8.6.3 Прогреть осциллограф в течении 30 минут.

8.6.4 Отсоединить все кабели от входов осциллографа.

8.6.5 Нажать клавишу Default Setup для настройки осциллографа - нажать программную клавишу Setup menu и выбрать значение Acquisition; когда отобразится меню Acquisition Setup, сделать установки в соответствии с рисунком 1.

8.6.6 Установить на встроенном калибраторе осциллографа (CAL OUT) напряжение плюс 30 мВ, для чего (рисунок 8):

- выбрать настройку «Utilities = Calibration Output»;

- выбрать выходной сигнал DC (в левом верхнем углу рисунка 8);

- установить уровень 30 мВ;

- нажать кнопку CLOSE.

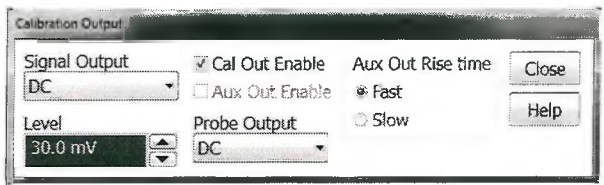

Рисунок 8

8.6.7 Настроить осциллограф для измерений среднего значения напряжения следующим образом:

- установить коэффициент отклонения канала 1 равным 10 мВ/дел;

- нажать программную клавишу «Vavg» в левом нижнем углу экрана измерений (рисунок 2).

Когда отобразиться программное окно ENTER MEASUREMENT INFO, выбрать значения:

Source = Channel 1;

Measurement area = Entire Display;

и нажать программную клавишу ОК (рисунок 3).

8.6.8 Нажать клавишу CLEAR DISPLAY на осциллографе и подождать, пока значение #Avgs в левом верхнем углу экрана осциллографа не станет равно 256.

8.6.9 Записать полученные значения среднего напряжения, измеренные мультиметром  $(U_{M+})$  и осциллографом  $(U_{ocu+})$  (определяется как «Mean» на экране осциллографа) в таблицу 8.

Примечание - Если поверх всех значений в нижней части экрана осциллографа отображается знак вопроса, необходимо нажать клавишу CLEAR DISPLAY и подождать, пока значение #Avgs в левом верхнем углу экрана осциллографа не станет равно 256.

8.6.10 Установить на встроенном калибраторе осциллографа (CAL OUT) напряжение

минус 30 мВ аналогично п. 8.6.6.

8.6.11 Нажать клавишу CLEAR DISPLAY на осциллографе и подождать, пока значение #Avgs в левом верхнем углу экрана осциллографа не станет равно 256.

8.6.12 Записать полученные значения среднего напряжения, измеренные мультиметром (U<sub>M</sub>-) и осциллографом (U<sub>ocu-</sub>) (определяется как «Mean» на экране осциллографа) в таблицу 8.

8.6.13 Вычислить относительную погрешность установки коэффициента отклонения  $\delta_{K_0}$  (в процентах) по формулам (8) и (9):

$$
\delta_{\text{Ko}} = \left[ (U_{\text{ocu+}} - U_{\text{ocu-}}) / (\ U_{\text{M+}} - U_{\text{M-}}) - 1 \right] \cdot 75 ; \tag{8}
$$
  
- для коэффициентов отклонения 1 B/дел и более:

$$
\delta_{\text{Ko}} = \frac{[ (U_{\text{ocu}} + U_{\text{ocu}}) / ( U_{\text{M}} - U_{\text{N}}) - 1 ] \cdot 60 \,. \tag{9}
$$

Таблица 8

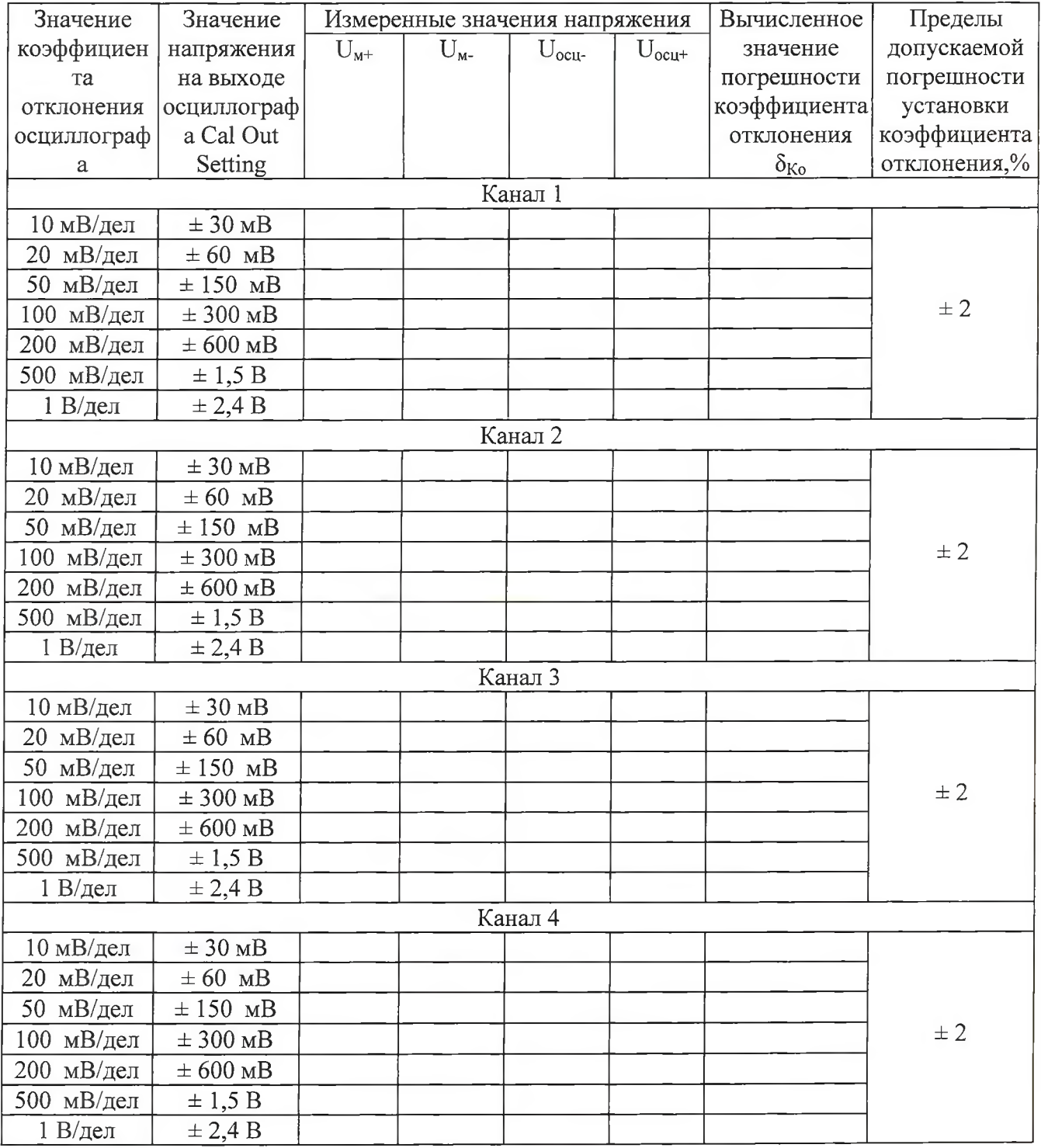

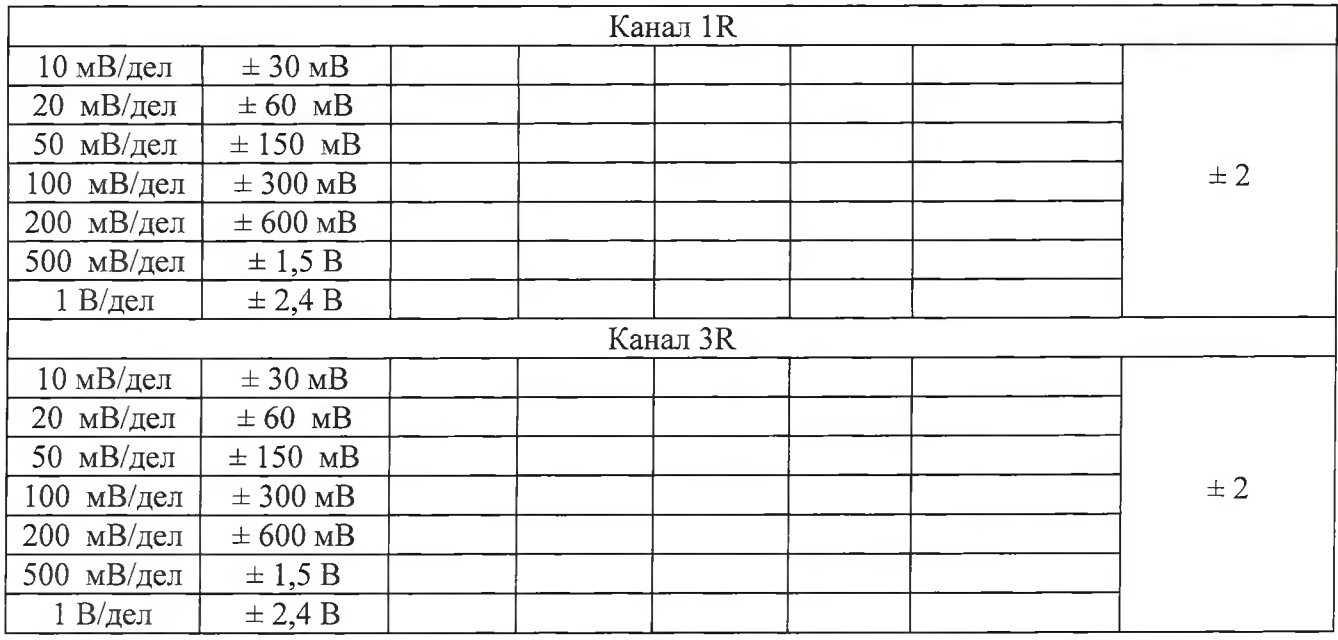

8.6.14 Повторить измерения по п.п.  $8.6.7 - 8.6.11$  для всех значений коэффициента отклонения из таблицы 8. При каждом измерении устанавливать положительное и отрицательное значение напряжения на выходе CAL OUT из таблицы 8.

8.6.15 Повторить измерения по п.п. 8.6.7 - 8.6.12 для всех каналов осциллографа.

8.6.16 Результаты поверки считать положительными, если значения погрешности установки коэффициентов отклонения находятся в пределах  $\pm$  2 %. В противном случае осциллограф бракуется и направляется в ремонт.

8.7 Определение относительной погрешности по частоте внутреннего опорного генератора

8.7.1 Собрать измерительную схему в соответствии с рисунком 9. При этом выход опорного сигнала (10 МГц REF) на задней панели осциллографа подключить к входу А частотомера.

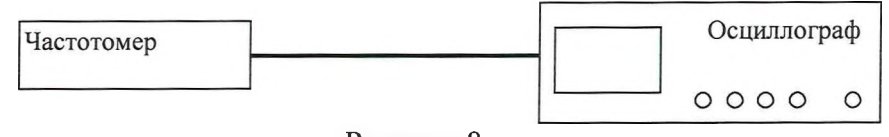

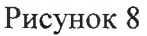

8.7.2 На частотомере установить: режим измерения частоты по входу А; входное сопротивление частотомера 50 Ом, переключатель Х1/Х10 в положение XI; вход открытый.

8.7.3 На осциллографе нажать клавишу Utility и программируемые клавиши Options, Rear Panel, Ref signal Output, 1 OMHz output.

8.7.4 Измерить частотомером частоту опорного сигнала осциллографа и определить относительную погрешность осциллографа по частоте внутреннего опорного генератора по формуле (10):

$$
\delta_{\text{or}} = (10^7 - \text{F}_{\text{q}})/10^7, \qquad (10)
$$

где Рч - показания частотомера, Гц.

Результаты поверки считать положительными, если значение относительной погрешности осциллографа по частоте внутреннего опорного генератора находится в пределах  $\pm$  (0,1.10<sup>-6</sup> + 0,1.Т<sub>3</sub>.10<sup>-6</sup>), где Т<sub>э</sub> - количество лет эксплуатации осциллографа;  $\delta_{\text{onk}}$  относительная погрешность опорного генератора по результатам последней поверки. В противном случае осциллограф бракуется и направляется в ремонт.

## **9 Оформление результатов поверки**

9.1 При положительных результатах поверки на оециллограф выдается свидетельство установленной формы.

9.2 На оборотной стороне свидетельства о поверке записываются результаты поверки.

9.3 В случае отрицательных результатов поверки поверяемый осциллограф к дальнейшему применению не допускается. На него вьщается извещение о непригодности к дальнейшей эксплуатации с указанием причин забракования.

Начальник НИО-1<br>ФГУП «ВНИИФТРИ»

ФГУП «ВНИИФТРИ» О.В. Каминский